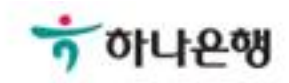

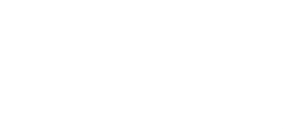

# 기업뱅킹 사용 설명서

Hanabank corporate Banking User Manual

## 결재서비스 > 결재그룹관리 뱅킹관리

Step 1. 추가버튼을 클릭하여 새로운 결재그룹을 생성합니다.

## 결재그룹관리

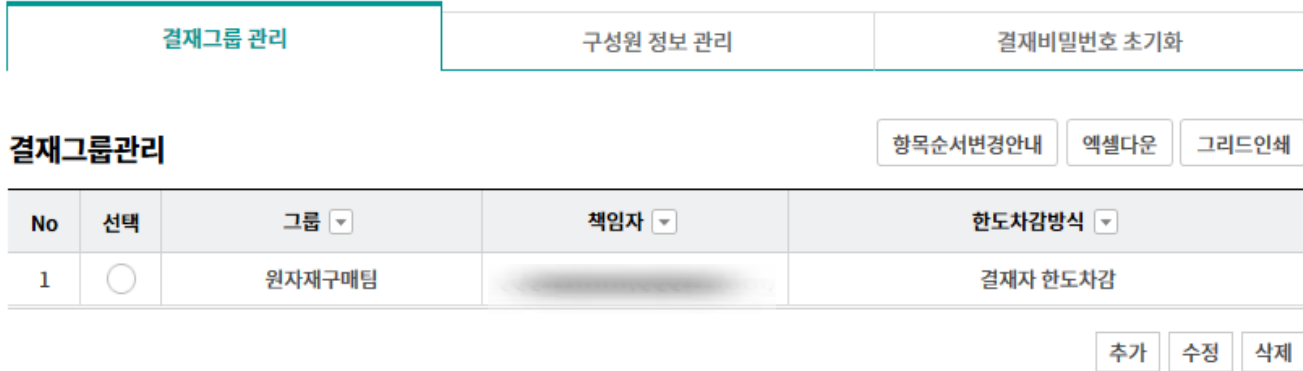

#### 상세설명

- 1. 결재서비스는 마스터사용자가 결재그룹 생성, 결재그룹에 구성원 추가 업무를 하고 마스터사용 자가 지정한 결재책임자가 업무별 결재선을 만듭니다. [단, 마스터사용자가 본인을 결재책임자 로 지정할 경우 마스터사용자가 업무별 결재선도 생성할 수 있습니다.(권장사항)]
- 2. 결재그룹은 이체한도 차감방식에 따라 결재자한도차감, 등록자한도차감의 두 가지 방식 중 손님 이 원하는 방식으로 생성할 수 있습니다.

Step 2. 그룹 명을 입력한 후 한도차감방식을 선택합니다. 추가 버튼을 클릭하여 구성원을 추가합니다.

## 결재그룹관리

#### 결재그룹등록

#### 결재그룹 정보

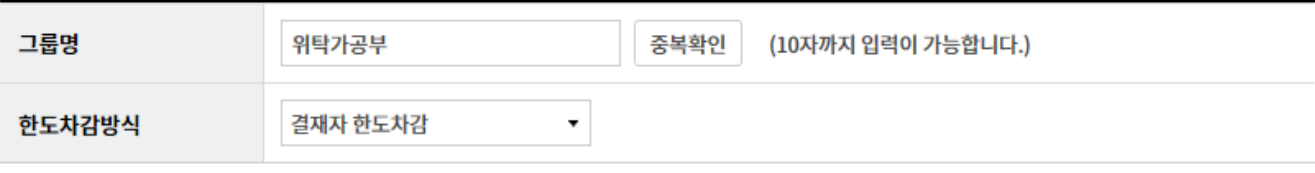

#### 구성원 선택

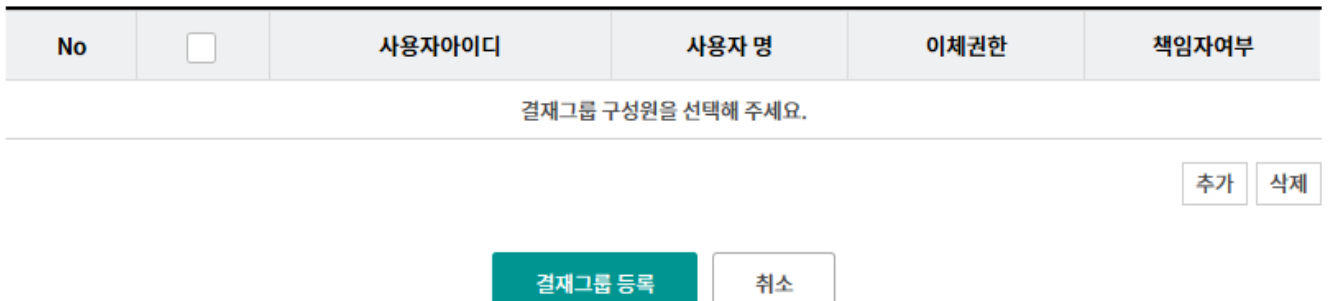

#### 상세설명

1. 한도차감방식 비교

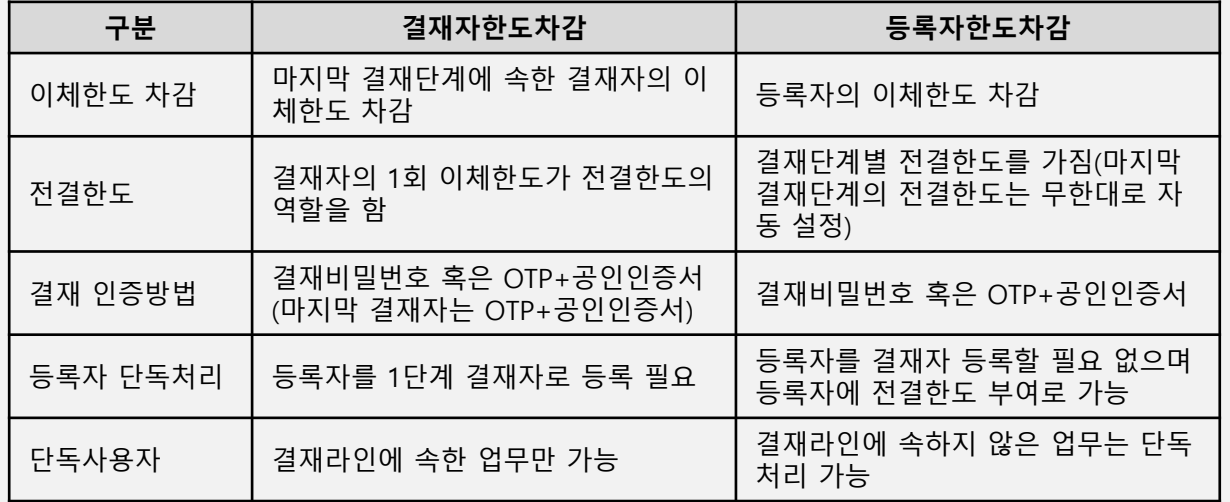

Step 3. 결재선에 참여할 수 있는 구성원을 선택하고 결재선을 생성/변경/삭제 할 수 있는 결재책임자를 선택한 후 추가 버튼을 클릭합니다.

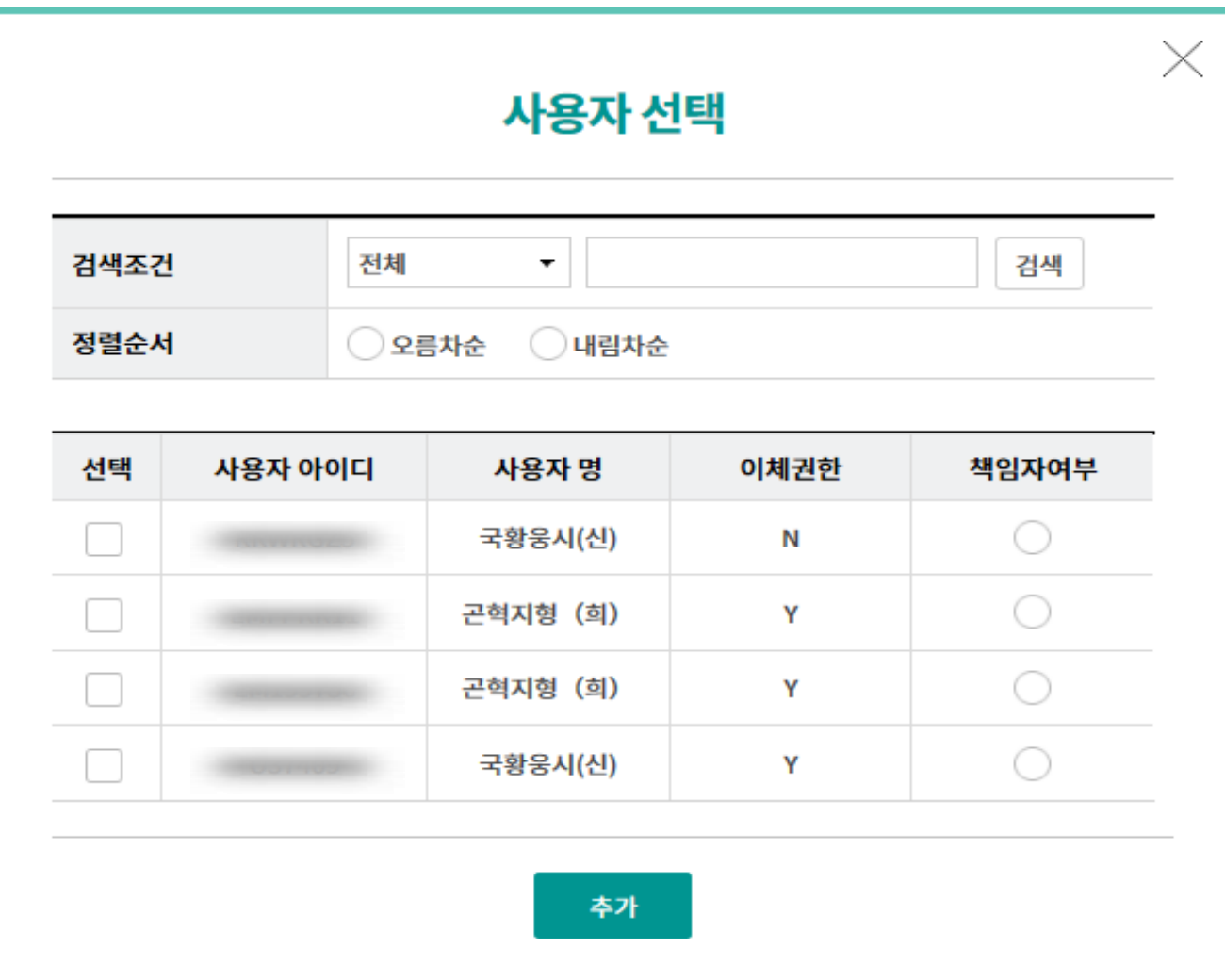

Step 4. 결재그룹 등록 버튼을 클릭합니다.

## 결재그룹관리

#### 결재그룹등록

#### 결재그룹 정보

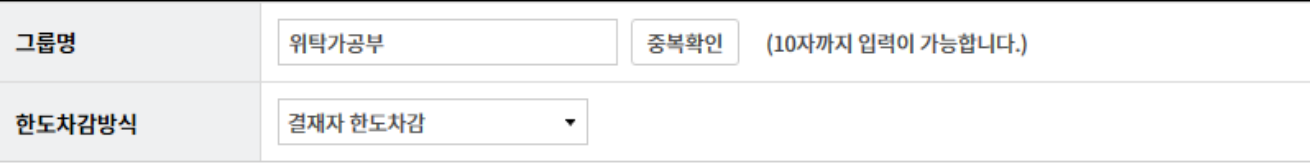

#### 구성원 선택

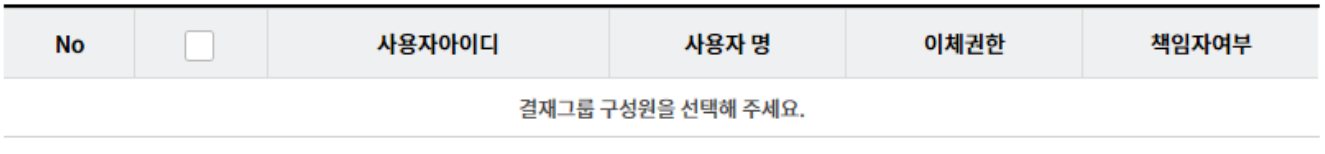

추가 삭제

결재그룹 등록 취소

## 결재그룹관리-결재그룹관리(수정)

Step 5. 그룹선택 후 수정버튼을 클릭합니다.

## 결재그룹관리

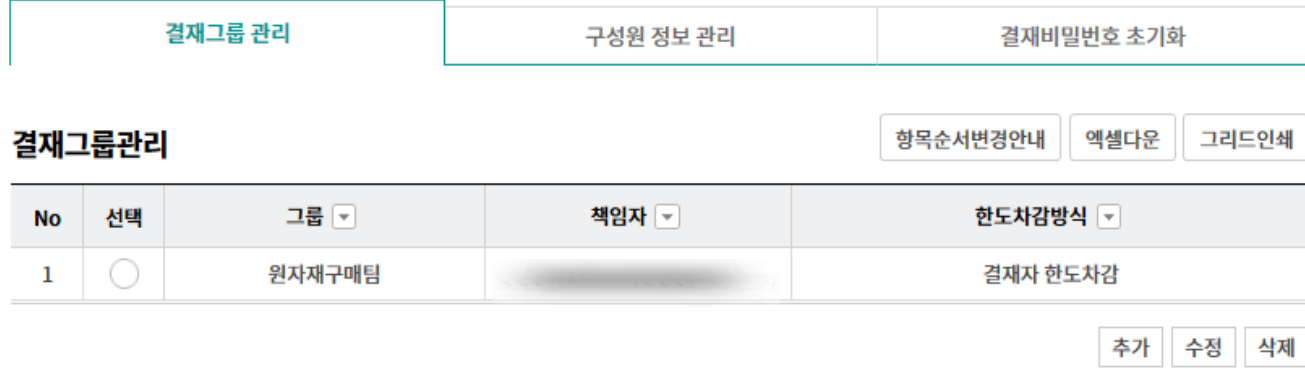

## 결재그룹관리-결재그룹관리(수정)

Step 6. 결재그룹명 혹은 결재책임자를 변경 후 확인 버튼을 클릭합니다.

#### 결재그룹 수정

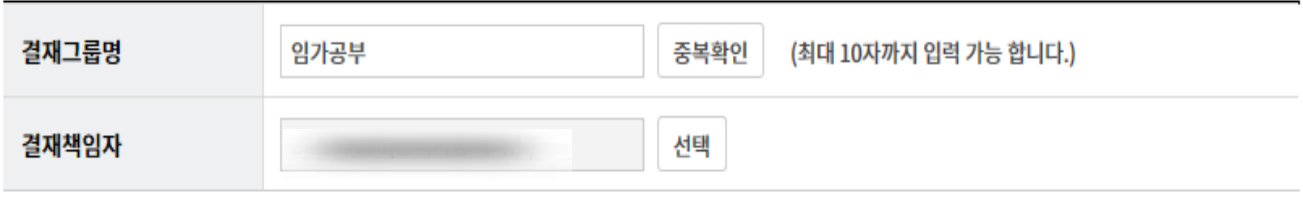

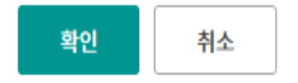

#### Step 7. 조회된 구성원을 확인 후 구성원 추가 버튼을 클릭한다.

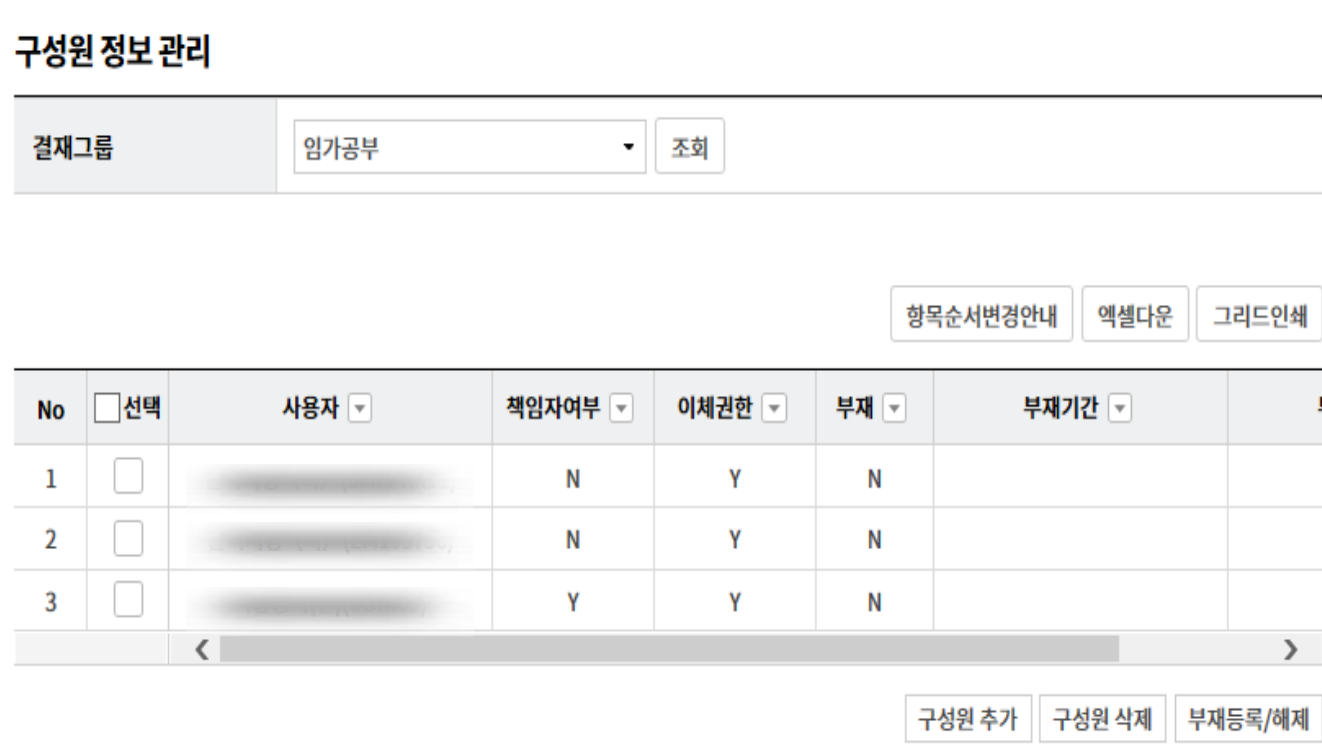

## 결재그룹관리-구성원 정보 관리(구성원추가)

Step 8. 사용자 선택 후 확인 버튼을 클릭합니다.

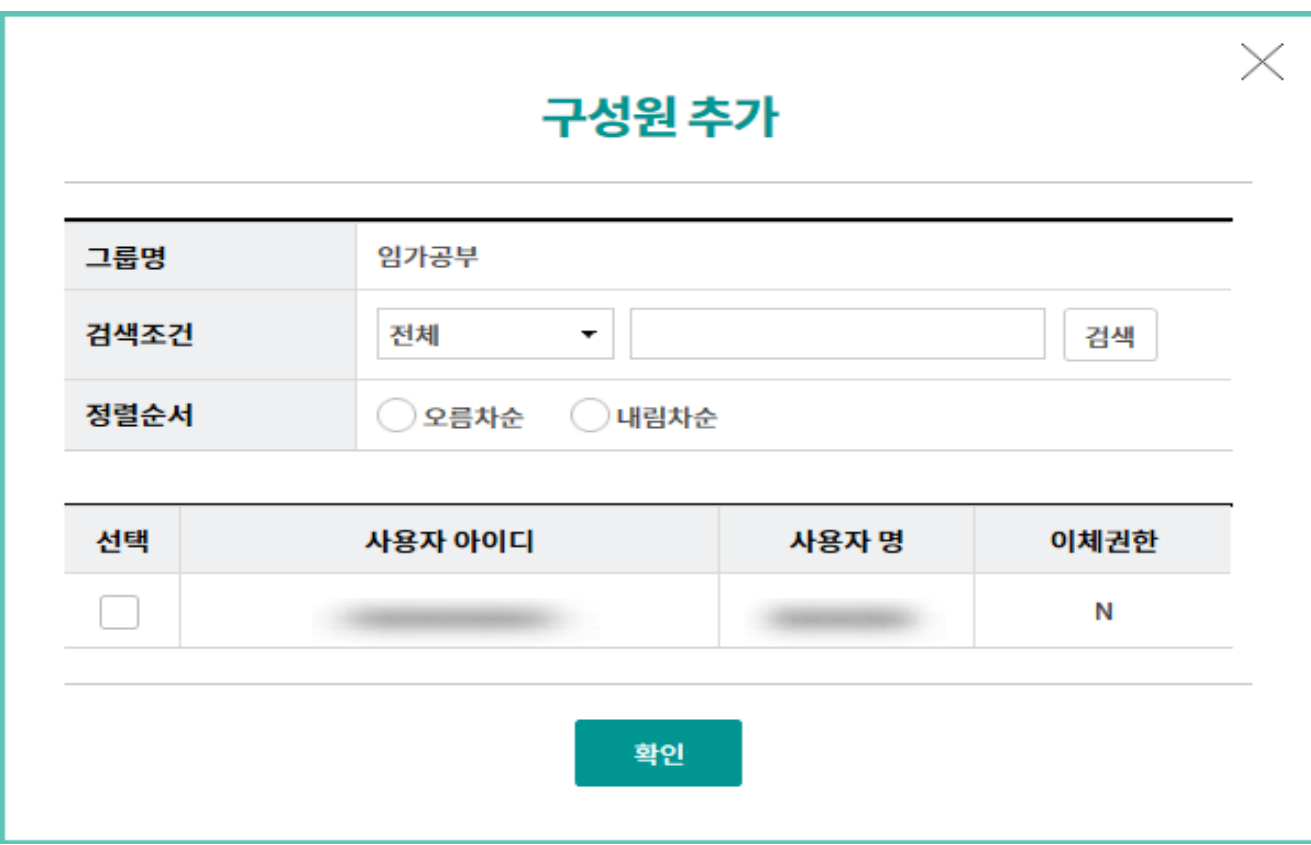

## 결재그룹관리-구성원 정보 관리(구성원삭제)

Step 9. 결재그룹의 구성원을 조회한 후 삭제할 구성원을 선택하고 구성원 삭제 버튼을 클 릭합니다.

#### 구성원 정보 관리

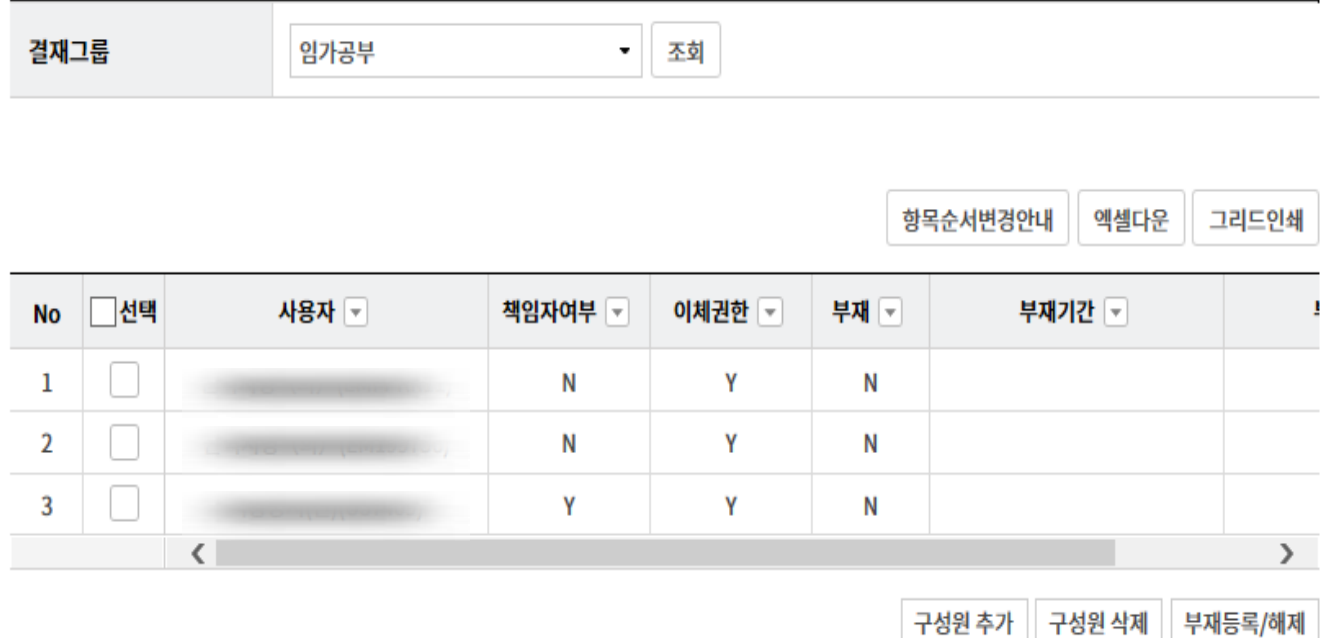

## 결재그룹관리-구성원 정보 관리(구성원삭제)

Step 10. 구성원 삭제 팝업창에서 확인 버튼을 클릭합니다.

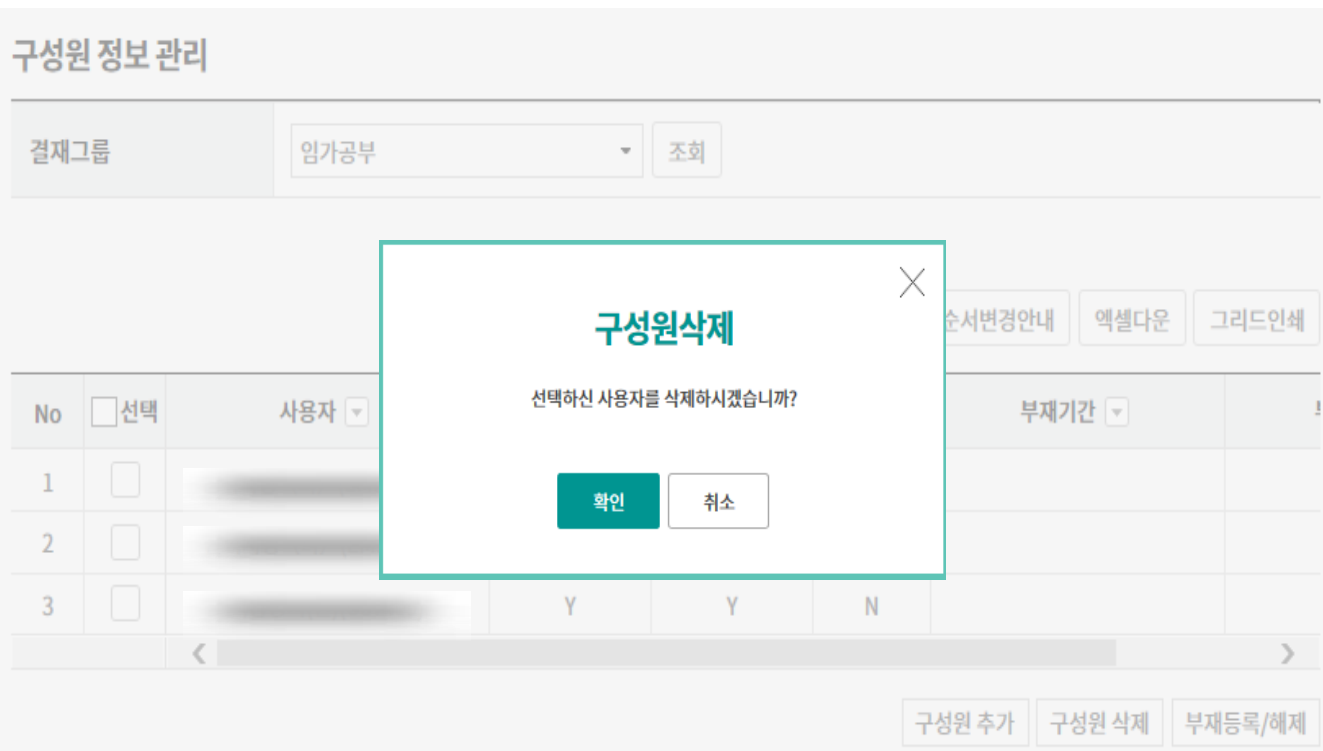

## 결재그룹관리-구성원 정보 관리(구성원부재등록)

Step 11. 결재그룹의 구성원을 조회한 후 부재 등록할 구성원을 선택하고 부재등록/해제 버튼을 클릭합니다.

#### 구성원 정보 관리

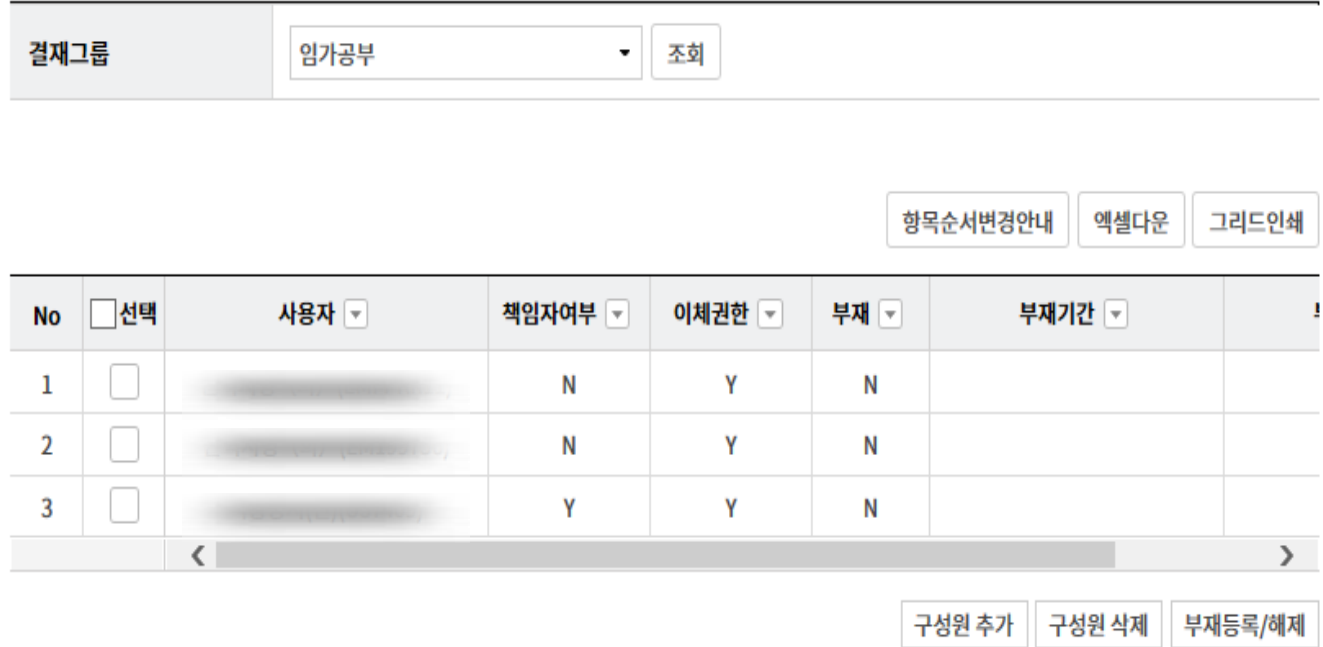

## 결재그룹관리-구성원 정보 관리(구성원부재등록)

Step 12. 부재기간과 부재사유를 입력하고 부재등록 버튼을 클릭합니다.

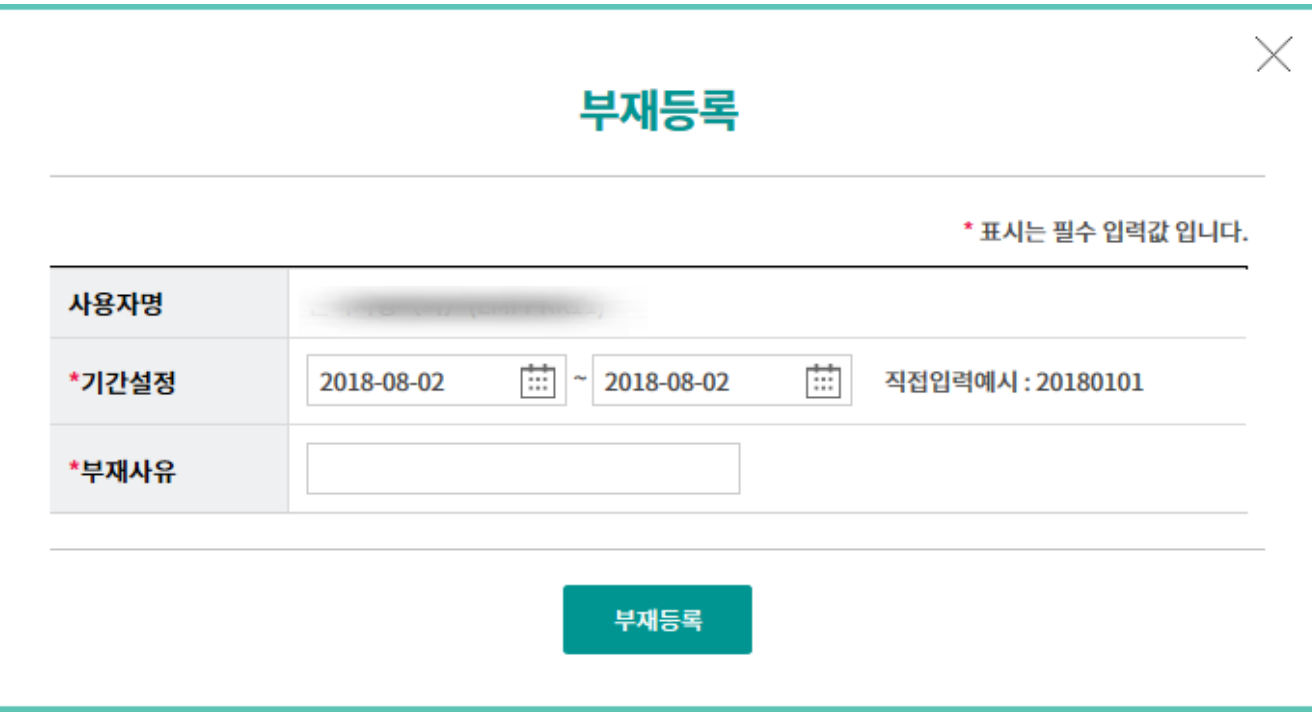

## 결재그룹관리-구성원 정보 관리(구성원부재등록해제)

Step 13. 결재그룹의 구성원을 조회한 후 부재 등록할 구성원을 선택하고 부재등록/해제 버튼을 클릭합니다.

#### 구성원 정보 관리

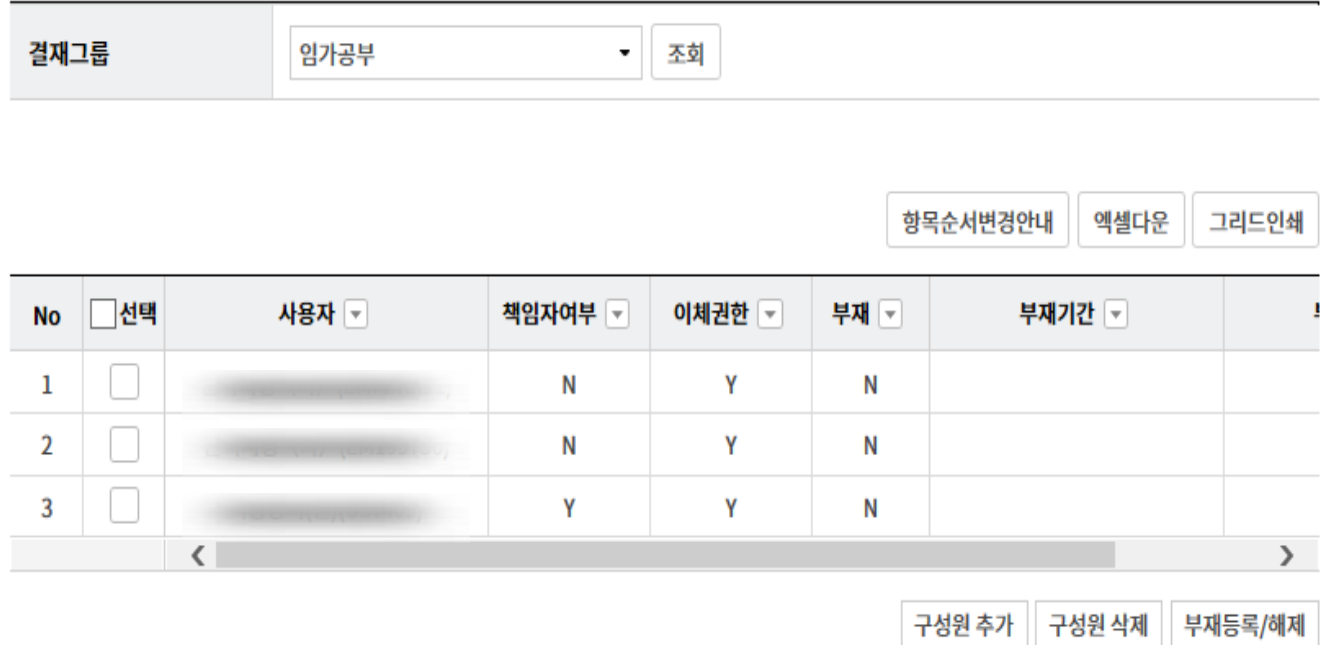

## 결재그룹관리-구성원 정보 관리(구성원부재등록해제)

Step 14. 부재등록 해제 팝업창에서 부재등록 해제 버튼을 클릭합니다.

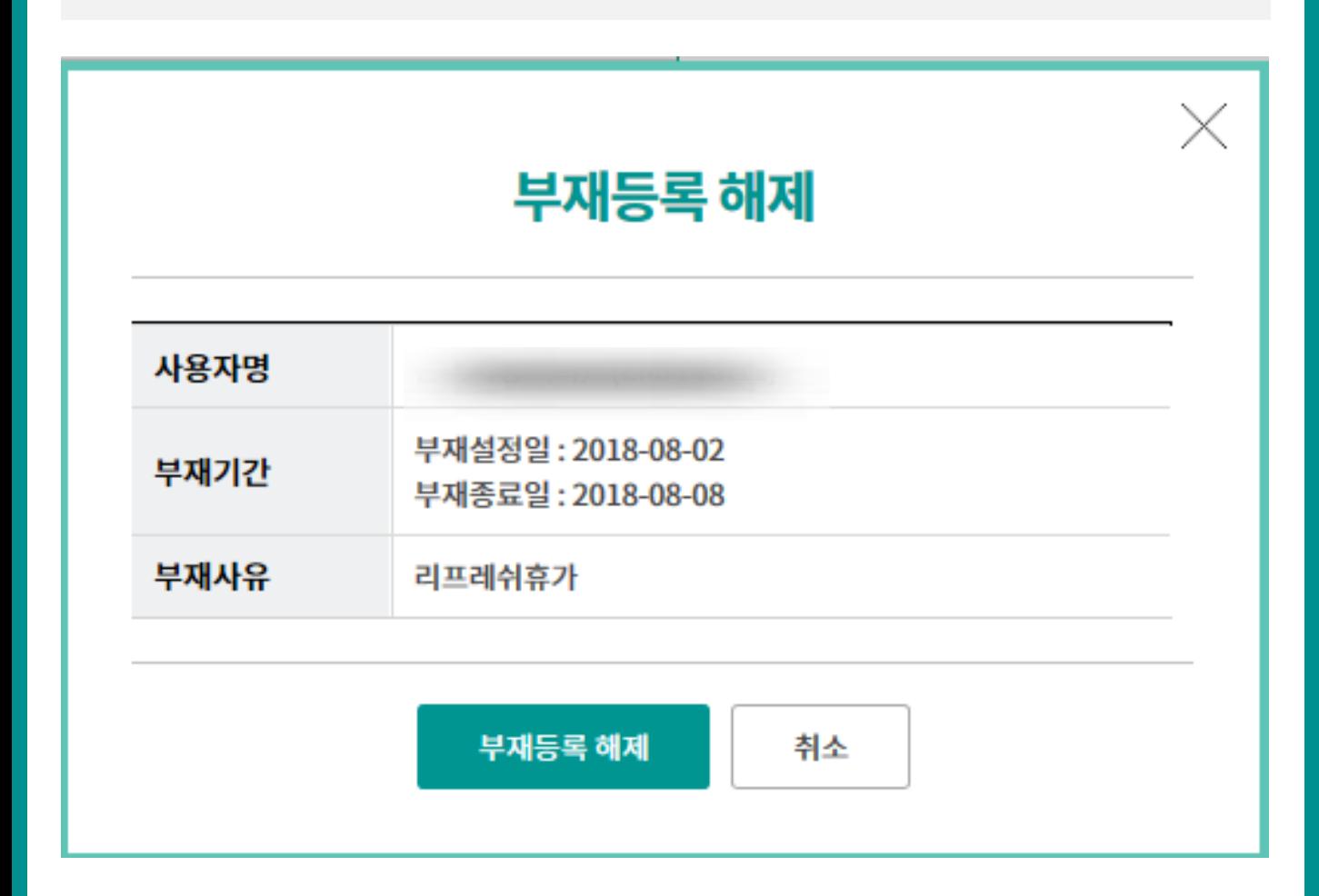

## 결재그룹관리-결재비밀번호 초기화

Step 15. 사용자 아이디 또는 사용자 명을 입력하신 후 찾기 버튼을 클릭합니다.

## 결재그룹관리

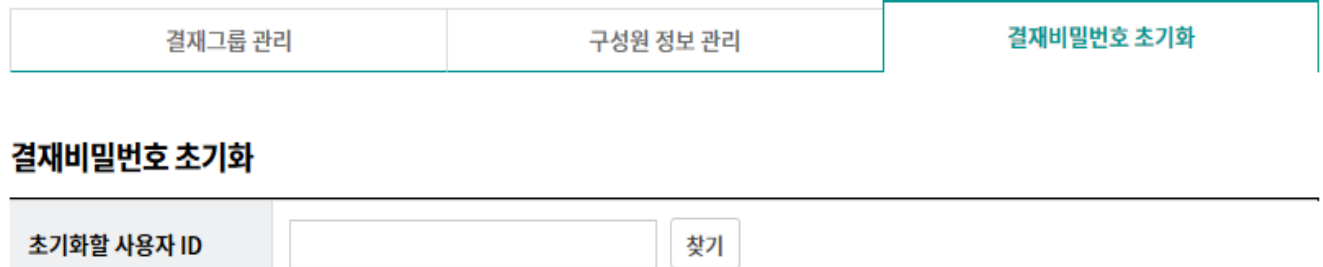

## 결재그룹관리-결재비밀번호 초기화

Step 16. 결재비밀번호를 초기화할 사용자를 선택한 후 확인 버튼을 클릭합니다.

### 결재그룹관리

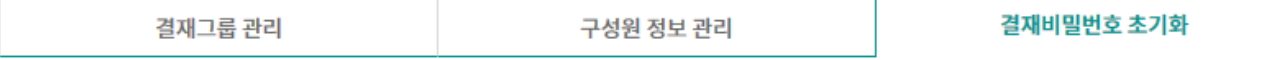

#### 결재비밀번호 초기화

초기화할 사용자 ID 찾기

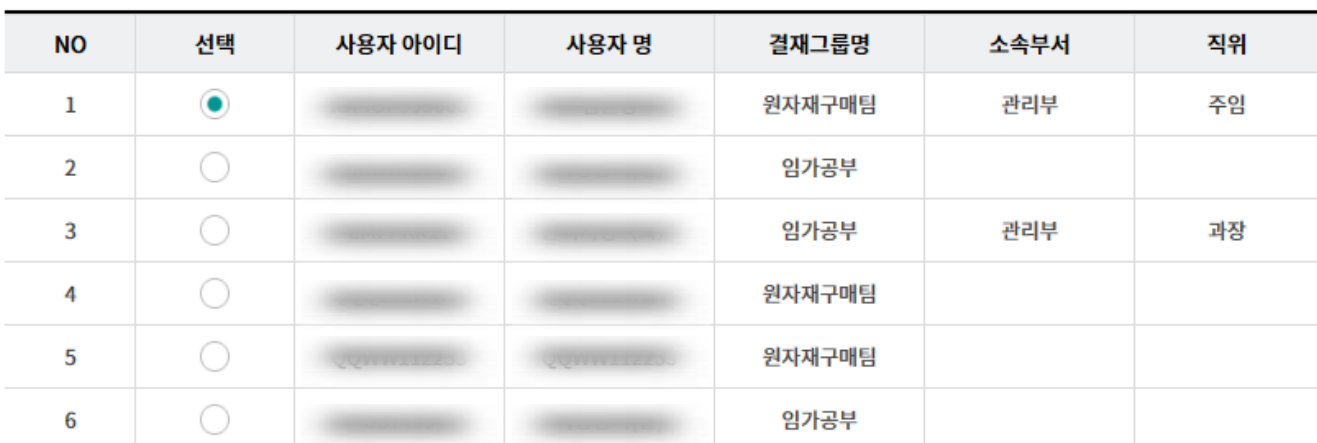

확인

## 결재그룹관리-결재비밀번호 초기화

#### Step 17. 결재비밀번호 초기화 확인 팝업창에서 확인 버튼을 클릭합니다.

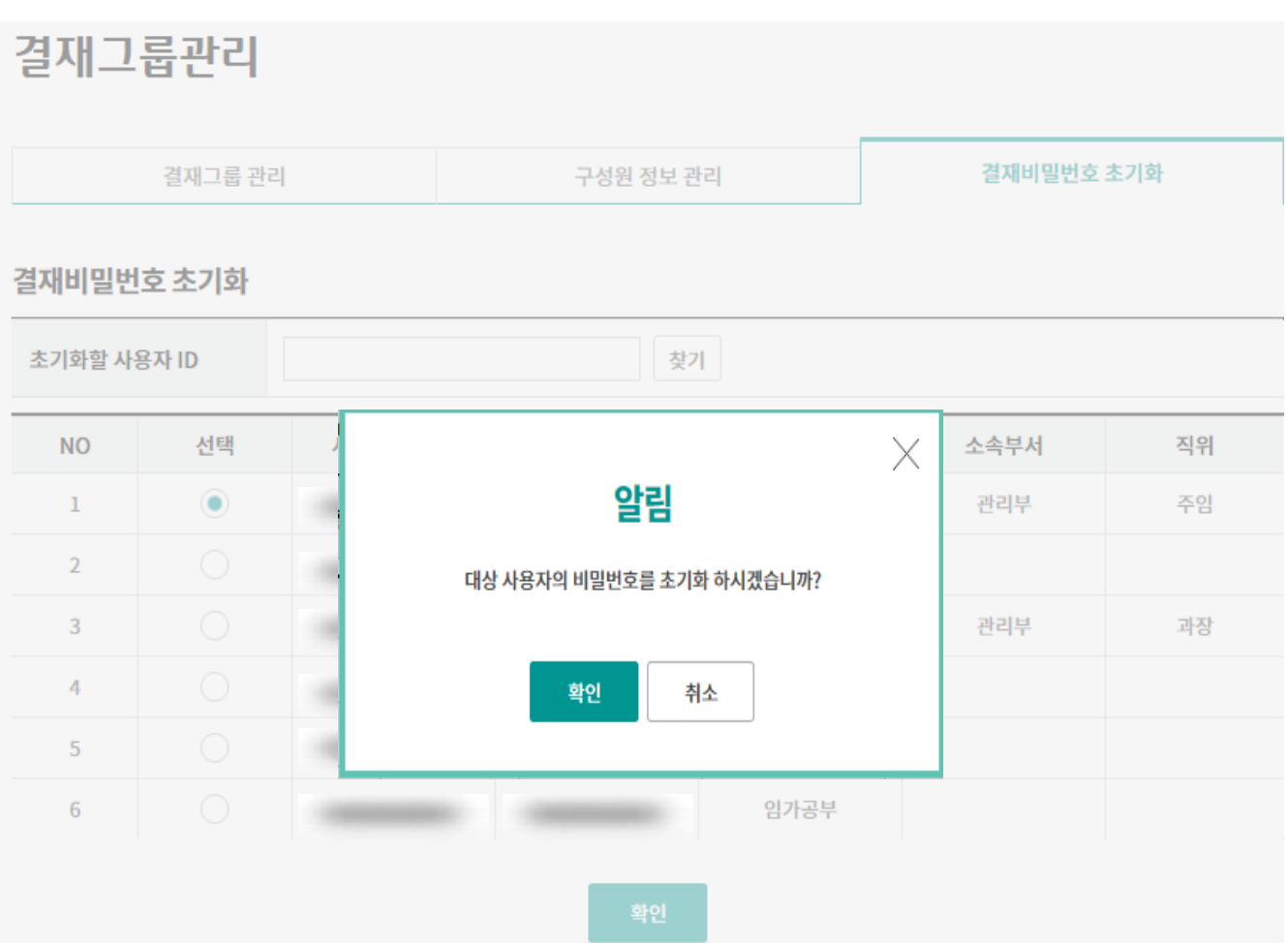

# THANK YOU